## **Delete Claims**

Last Modified on 10/27/2023 12:36 pm You can delete claim data for a given month so you can process or re-process your  $\,$   $_{\rm cor}$ claims.

**Required Permissions:** You must have the **Claims** permission enabled on your account to view and work with claims. Sponsored centers do not have access to this feature.

- 1. From the menu to the left, click **Claims**.
- 2. Select **List Claims**.
- 3. Click the claim to delete. The Claim Details page opens.
- 4. Click **Delete.**

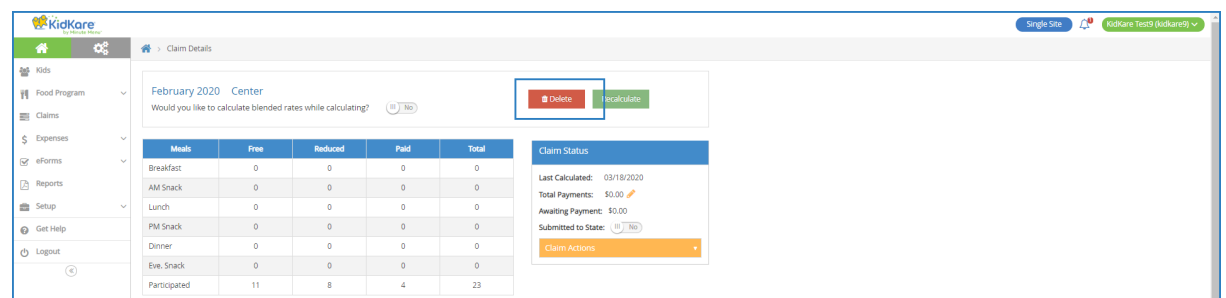

5. At the Are You Sure prompt, click **Delete.**

**Note:** If you delete a claim that contains both At-Risk and Regular meals where the claim is represented in two rows on the View Claims page, both claims are deleted. In this case, the Are You Sure prompt reads: Are You Sure You Want to Delete All Claims for the License Type [LICENSE] for the Month? Click **Delete** to delete both the At-Risk and Regular claim.